## **CARA MENJALANKAN PROGRAM CLASIFIKASI CITRA MENGGUNAKAN NAÏVE BAYES**

## 1. MASUK KE MATLAB

Buka aplikasi matlab yang sudah terinstall, tunggu sampai terbuka

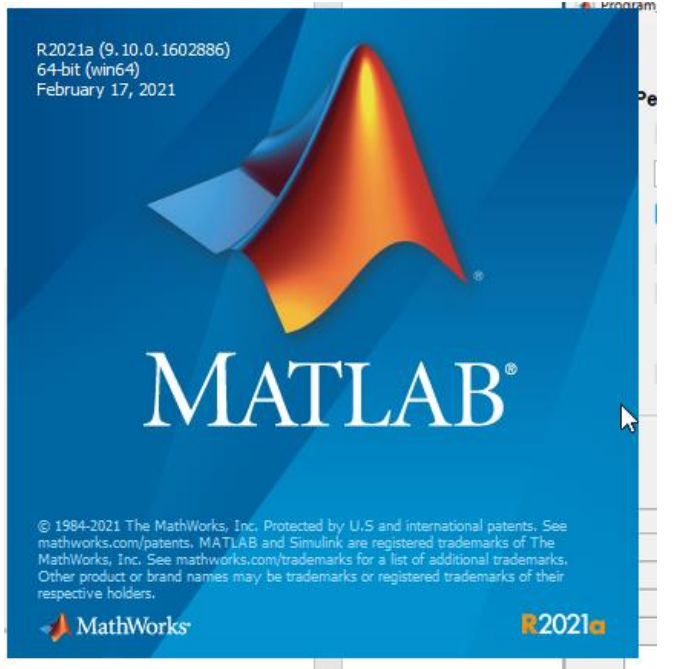

## 2. MASUK KE DATA YANG DI JALANKAN

masuk ke dalam directory kerja matlab sehingga tampilannya seperti dibawah ini MATLAB R2021a

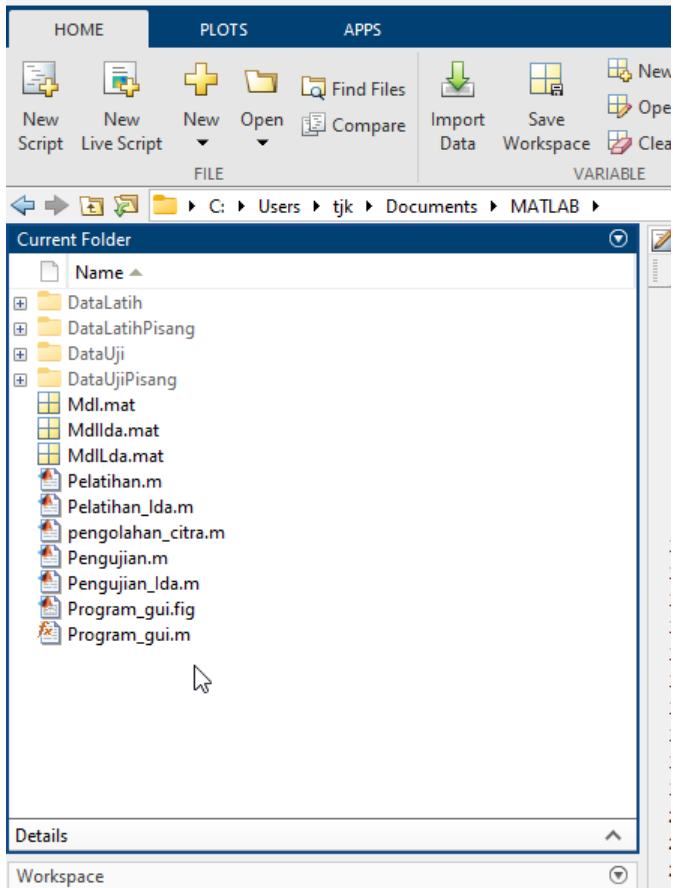

## 3. JALANKAN FILE Program\_gui.m

Buka program\_gui.m lalu jalankan program dengan cara klik run, tunggu hingga muncul aplikasi perhitungan

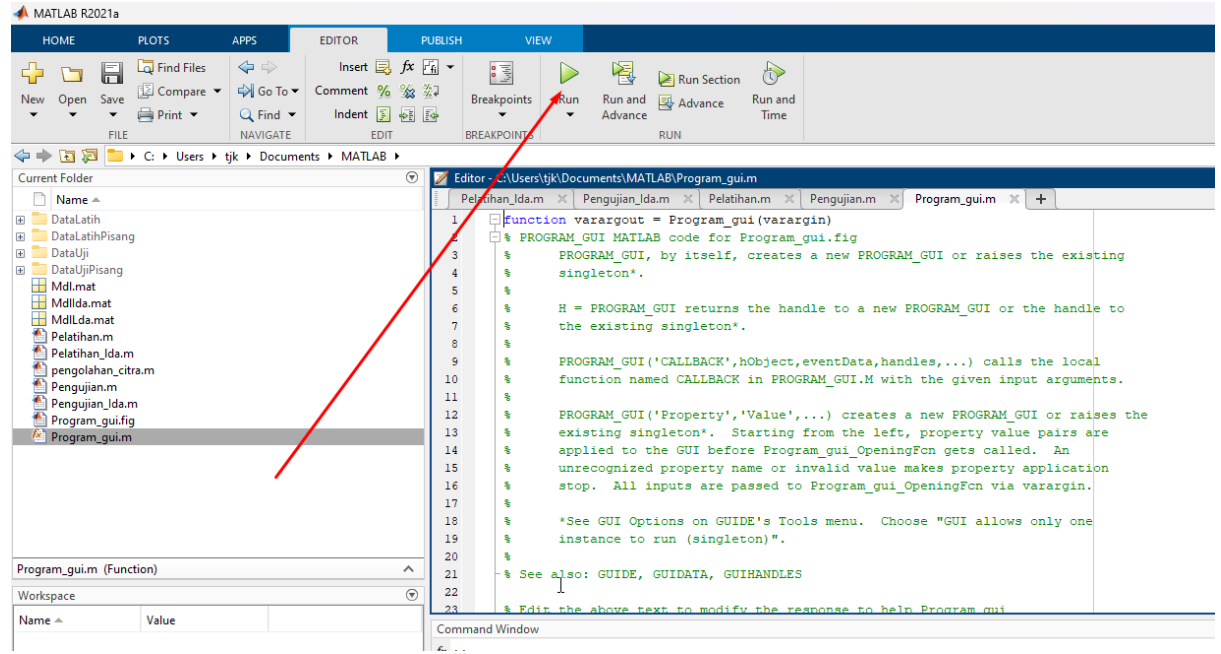

# 4. BUKA CITRA YANG AKAN DIUJI

Klik button buka citra untuk membuka citra yang akan diuji, lalu klik open untuk membuka gambarnya.

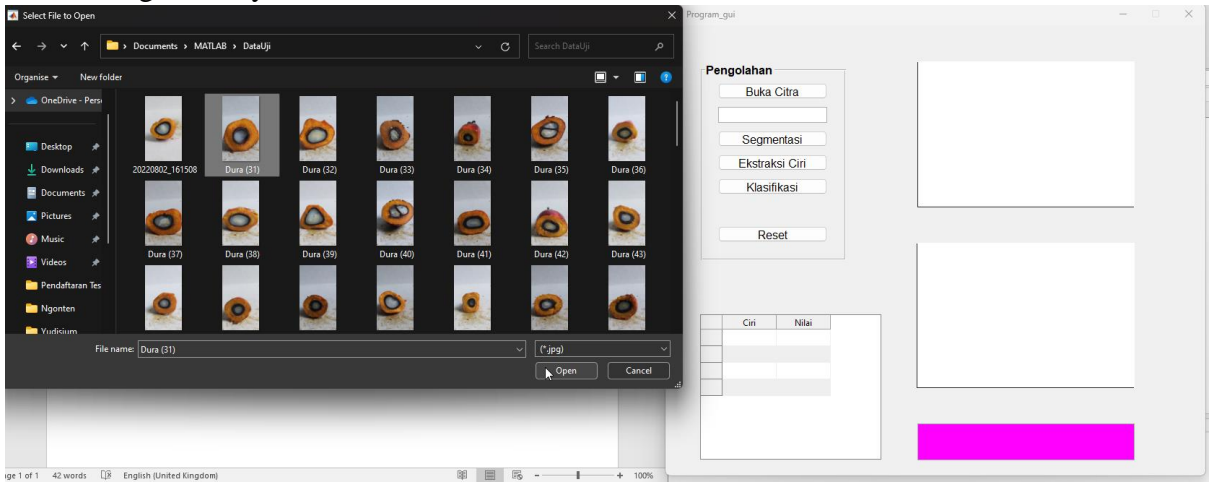

## 5. KLIK BUTTON SEGMENTASI

Klik button segmentasi untuk mendapatkan hasil segmentasi dari citra yang di inputkan

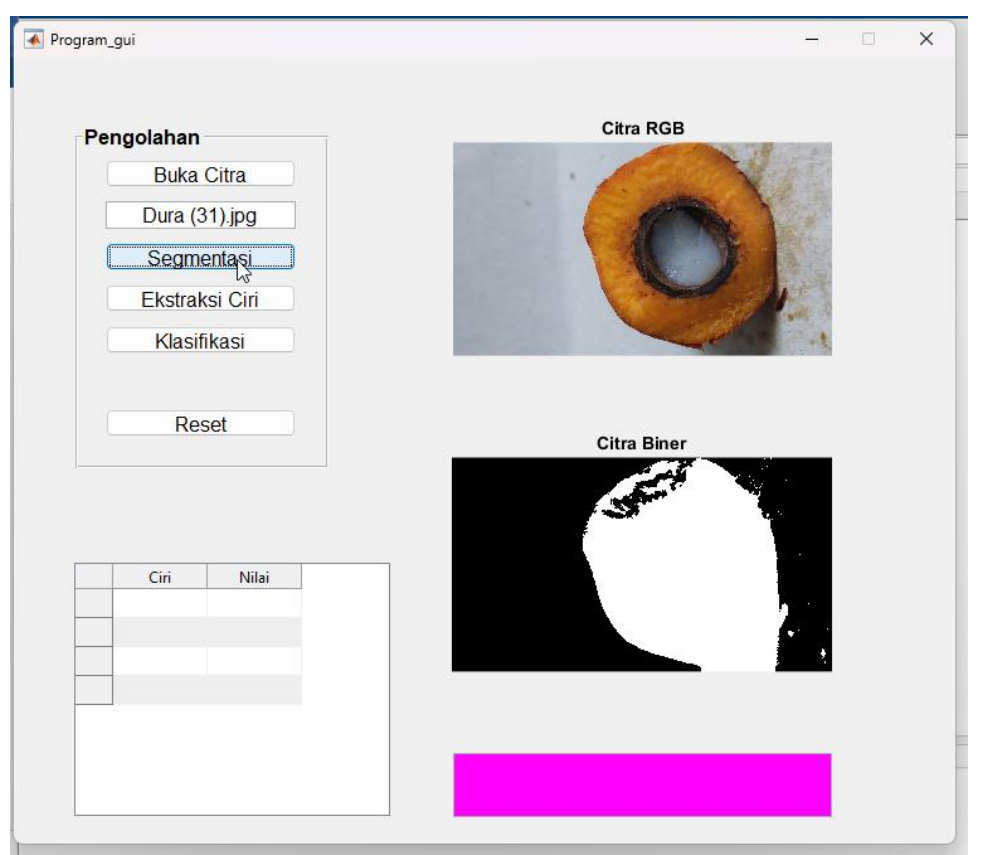

# 6. KLIK BUTTON EKSRAKSI CIRI Klik button ekstraksi ciri untuk mendapatkan nilai ciri dari image yang di inputkan

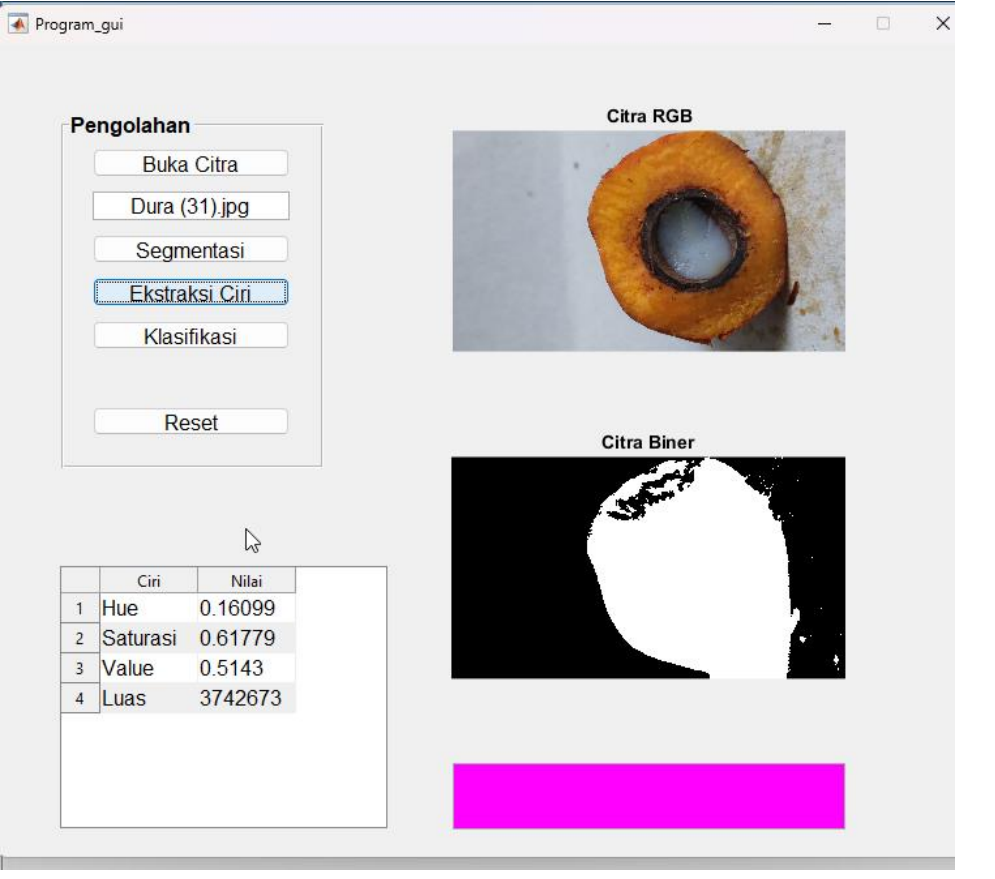

# 7. KLIK BUTTON KLASIFIKASI

Klik button klasifikasi untuk mendapatkan hasil klasifikasi citra dari image yang

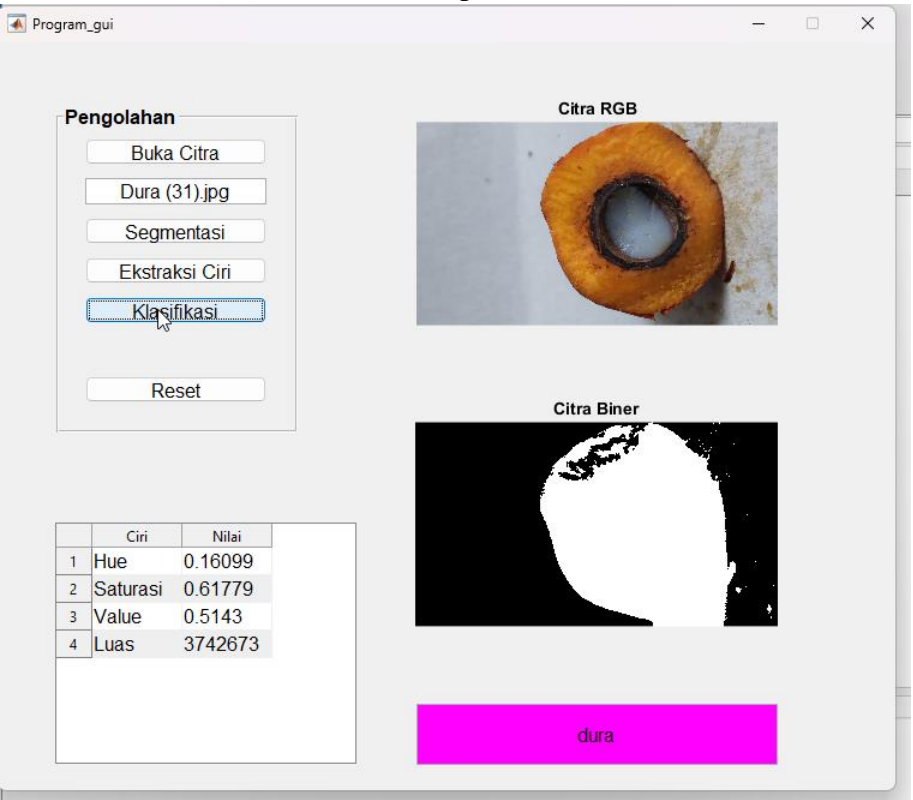

#### 8. KLIK BUTTON RESET

Klik button reset untuk mereset semua data yang ada

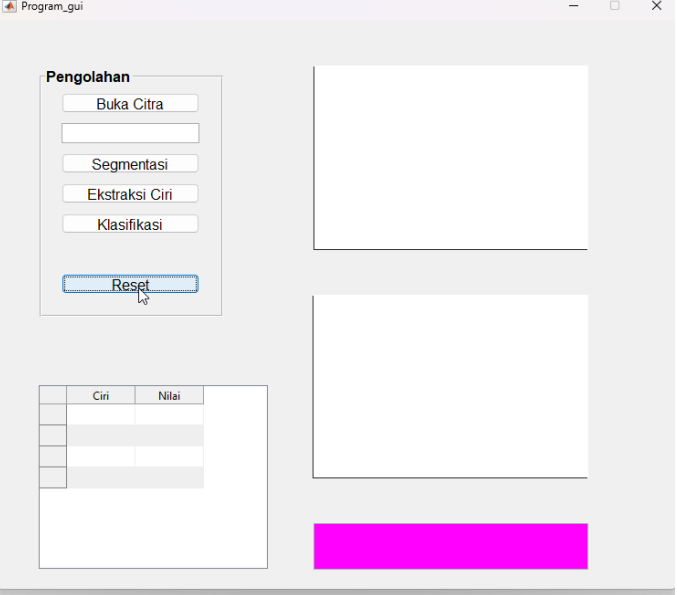